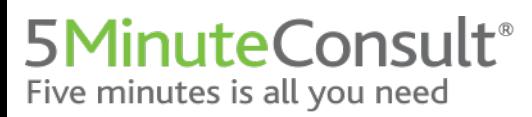

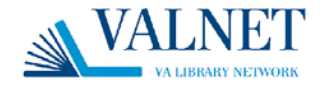

# **5-Minute Clinical Consult**

### **Create your personal account to access 5MinuteConsult on your device!**

- 1. Access 5minuteconsult.com with your institutional access:
	- a. IP access: go to VA Library or 5minuteconsult.com using your institution's network.
- 2. To watch a brief overview video tutorial of 5minuteconsult.com, please click [here.](https://www.brainshark.com/1/player/wkovid?pi=zFQzw3d8Bz34XBz0&r3f1=655f21727e732b396920583a6a7d2e7e602f30193669632f&fb=0)

\*\*HINT: You will know you are authenticated as your institution when you see your institution's name in the green bar in the upper right-hand corner of the page.

3. Click on

**Create A Free Personal Account** 

- 4. Complete the form with your information.
- 5. Click **Create Account Note**: you will be prompted to complete a reCAPTCHA test and agree to the terms & conditions.
- 6. Check your email for the activation email from [enterprisesupport@wolterskluwer.com.](mailto:enterprisesupport@wolterskluwer.com) **Note**: be sure to check the spam folder if you do not see it in your inbox.
- 7. Notice the green bar in the top right corner of the page has changed to your information.

#### **You have created a personal account! Now you can access it on your device!**

8. Scan the QR code using your device's camera app:

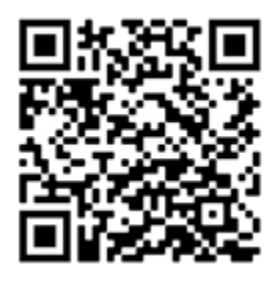

- 9. Open the site on your device's browser.
- 10. Enter the username (email) and password you created when you set up your personal account.

\*\* Hint: You must use the website every 90 days and sign back in with your institution's authentication to keep your account active.

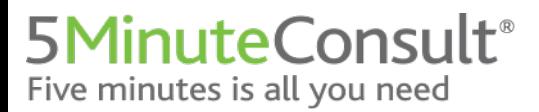

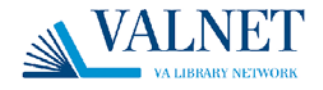

## **To add the site as an icon on your device (Apple):**

1. Tap the Share icon at the bottom of the browser:

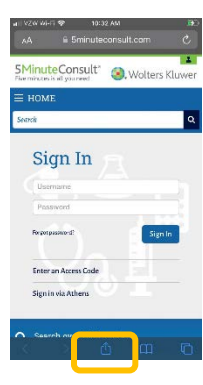

2. Tap **Add to Home Screen**:

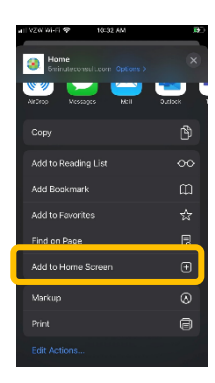

3. Tap **Add:**

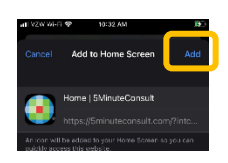

4. The icon will now appear on your device's home screen:

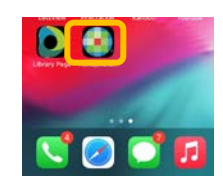

Need Assistance? Please reach out to Support at **EnterpriseSupport@WoltersKluwer.com** or call 844-303-4860. We are happy to help!

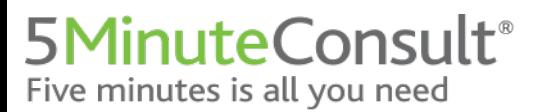

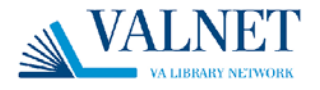

## **To add the site as an icon on your device (Android):**

1. Click on the three dots at the top right of screen:

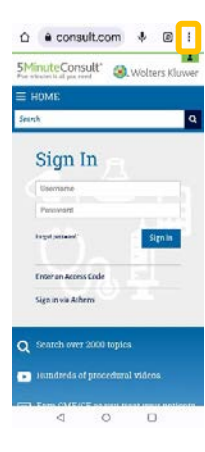

2. Tap **Add to Home Screen**:

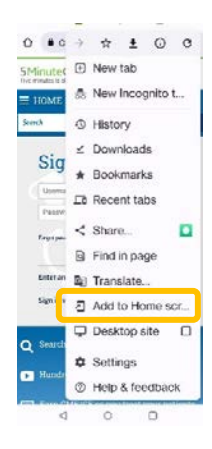

3. Tap **Add:**

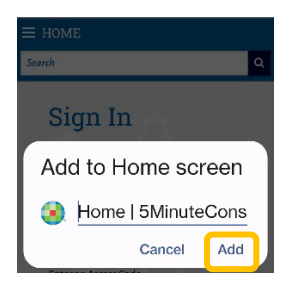

4. The icon will now appear on your device's home screen:

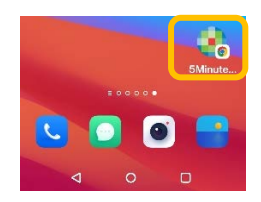